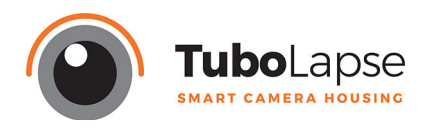

## **Descripción General**

El SPI (Sistema Programable Inteligente) de Tubolapse no es sólo un intervalómetro, además dispone de funciones avanzadas, las cuales permiten sacar mayor rendimiento a sus trabajos de timelapse, y seguimiento de obras, ofreciendo una máxima fabilidad para todo tipo de situaciones. El SPI dispone de una interfaz web donde podrá tener acceso desde un móvil, un tablet o un PC para programarlo.

El sistema hardware V2.0 se compone de:

**A** - Entrada de alimentación de 12V DC

(Dc plug 2,1mm)

**B** - Salida alimentación de cámara (7,4V DC) *\*ajustable de fábrica*

**C** - Salida disparador (minijack 2.5mm) *\*no funcional en esta versión de* f*rmware*

- **D**  Conector Ethernet (RJ-45)
- **E**  Puertos USB (x4 tipo A)
- **F**  Puerto USB salida sólo alimentación

(5V-2A tipo A)

- **G** Pulsador de reset
- **H** Led de estado

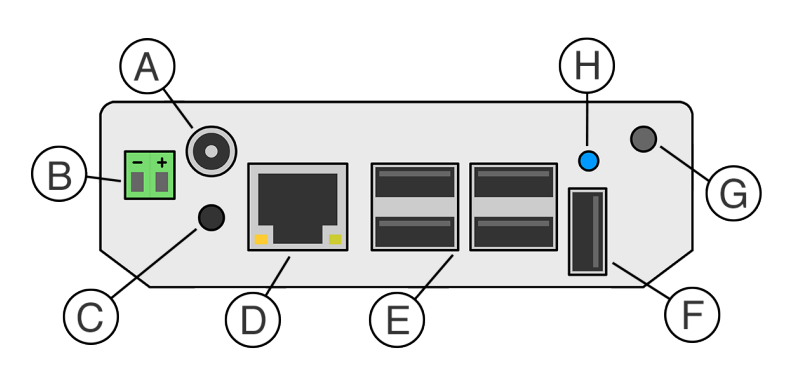

## **Conexión del equipo**

- 1. Si desea alimentar la cámara a través del SPI necesitará un adaptador de batería para su cámara (no suministrado), el cual deberá conectar los cables + y - con los cables + y - del SPI (**B**). Asegúrese de que la polaridad es correcta comprobando con un multímetro la tensión en bornes de la batería antes de conectarlo a su cámara.
- 2. Conecte el USB de la cámara al uno de los 4 puertos USB (**E**) del SPI, y asegúrese de que la cámara esta en modo "PC-remoto" y no en "Dispositivo de almacenamiento masivo" si fuera el caso.
- 3. Si utiliza un disco duro externo para almacenar las fotos conéctelo en uno de los 4 puertos USB (**E**) y si necesita alimentación extra de 5V adicionalmente puede coger la alimentación extra del USB de alimentación (**F**). En caso de usar un dispositivo USB de almacenamiento normal, sólo tiene que conectarlo a cualquiera de los 4 puertos USB (**E**).
- 4. Si no dispone de un dispositivo con Wif, puede usar el puerto Ethernet para la conexión con el SPI (**D**). La dirección IP se asigna automáticamente desde el SPI.
- 5. Una vez tenga todas las conexiones necesarias realizadas puede proceder a la alimentación del equipo a través del conector **A**, para ello utilice una fuente de 12V (3A mínimo) o una batería de 12V DC. Una vez conecte la alimentación el equipo se iniciara automáticamente.

# **Confguración Inicial**

- 1. Cuando el equipo se inicia, al cabo de unos 30 segundos vera parpadear el led de estado (**H**) cada 3 segundos, esto signifca que el equipo está en estado operativo y ha creado la red WiFi.
- 2. A partir de ahora estará disponible una red WiFi con el nombre: *"Tubolapse\_WIFI"*
- 3. Para conectarse a esta red utilice el password: *"password" (puede que dependiendo del dispositivo, le diga que el password es incorrecto y le pida que introduzca el password varias veces)*
- 4. Una vez conectado a la red del SPI abra el navegador de su dispositivo y vaya a la siguiente direccion: *"<http://192.168.42.1/>"* o *["http://tubolapse.local](http://tubolapse.local)"*

⋒

5. A continuación le pedirá que ingrese unos campos para la confguración inicial del equipo. Estos datos son para poder distinguir y acceder a su SPI de forma segura e inequívoca, así que asegúrese de apuntar los datos en un sitio seguro.

6. El primer parámetro que debe confgurar es su nombre de usuario y su contraseña. El sistema distingue mayúsculas de minúsculas. Evite poner espacios u otro tipo de signos raros

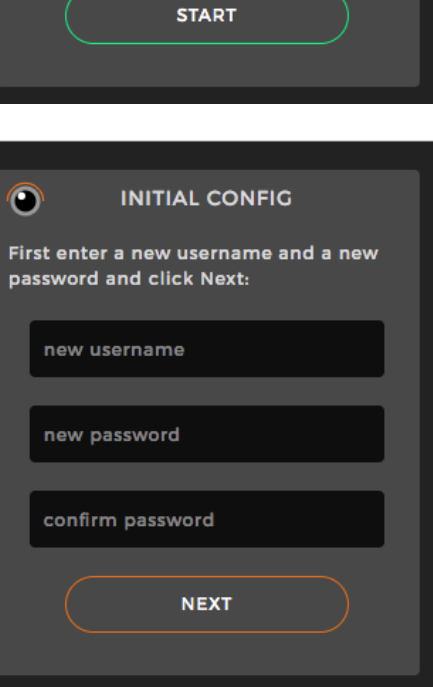

**INITIAL CONFIG** 

This is a one time setup process before you can use the App, please click Start to begin the configuration guide:

Welcome to the Tubolapse App!

7. El segundo parámetro es el hostname (nombre por el cual puede acceder a este SPI escribiéndolo en la URL del navegador, este nombre es útil si tiene conectados varios SPI a una misma red WiFi). *Si usted escribe equipo1, la url de acceso será "equipo1.local".*

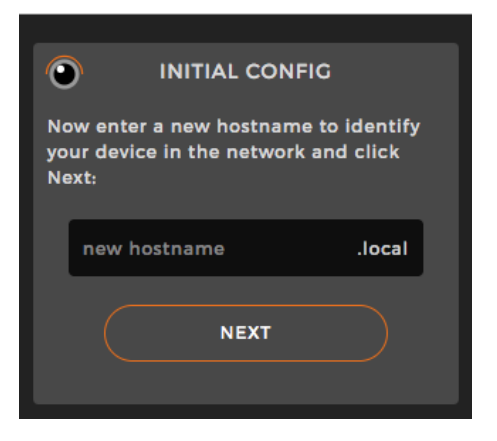

8. El último parámetro es la confguración de la red WiFi del SPI, también sirve para diferenciar y distinguir su equipo cuando hay varios equipos conectados alrededor, además de protegerlo mediante el password. (Evite poner espacios en el nombre de la Red, la contraseña no puede ser menor de 8 caracteres).

9. Una vez fnalizado el asistente de confguración inicial, el equipo procederá a reiniciarse, espere unos 30 segundos y vuelva a conectarse con los datos actuales que ha introducido.

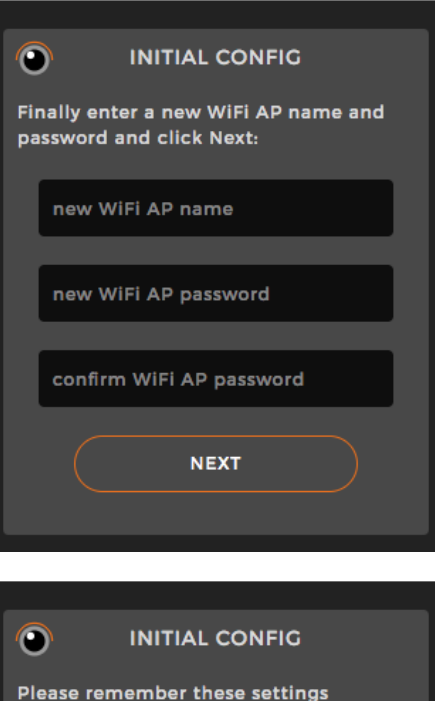

Once you click Finish, the Tubolapse will reboot and you can access to it with these new settings: User: Admin Hostname: tubolapse WiFi AP: SPI\_WIFI **FINISH** 

*(Siempre puede volver a al asistente de con*f*guración inicial si se ha olvidado de los parámetros, para resetear el SPI por completo: Mantenga pulsado el pulsador de reset (G), a continuación vera que el led azul de estado (H) parpadea de forma rápida, cuando deje de parpadear (aprox. 10 segundos), suelte el pulsador y el equipo se restaurará por completo y se reiniciará, pudiendo volver a con*f*gurar sus parámetros iniciales.)*

#### **Iniciando la app**

- 1. Cuando usted vuelva a acceder al SPI, esta vez le aparecerá la pantalla de Login:
- 2. A continuación utilice el nombre de usuario y password que introdujo en confguración inicial.

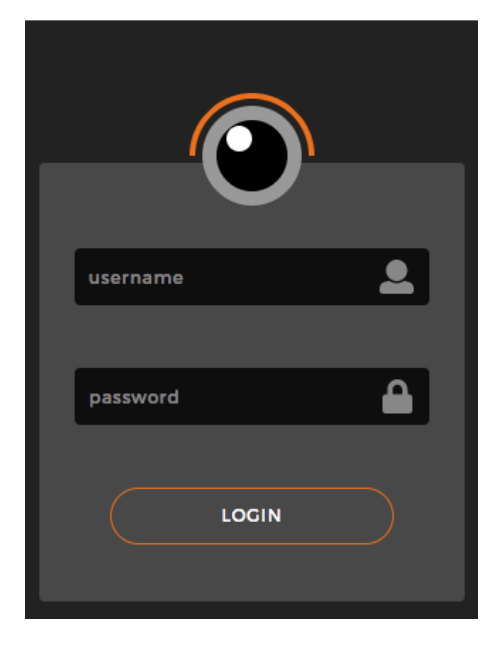

- 3. Si es correcto usted podrá acceder a la interfaz de usuario de la app del SPI.
- 4. La interfaz se compone de una barra superior visible en todo momento, en la esquina izquierda tiene acceso al menú de **AJUSTES**, en el centro dispone del titulo, la url del equipo y un led verde que parpadea si tiene comunicación con el SPI.
- 5. En el resto de la pantalla dispone de 3 paneles (**HOME, CAMARA y TAREAS**)

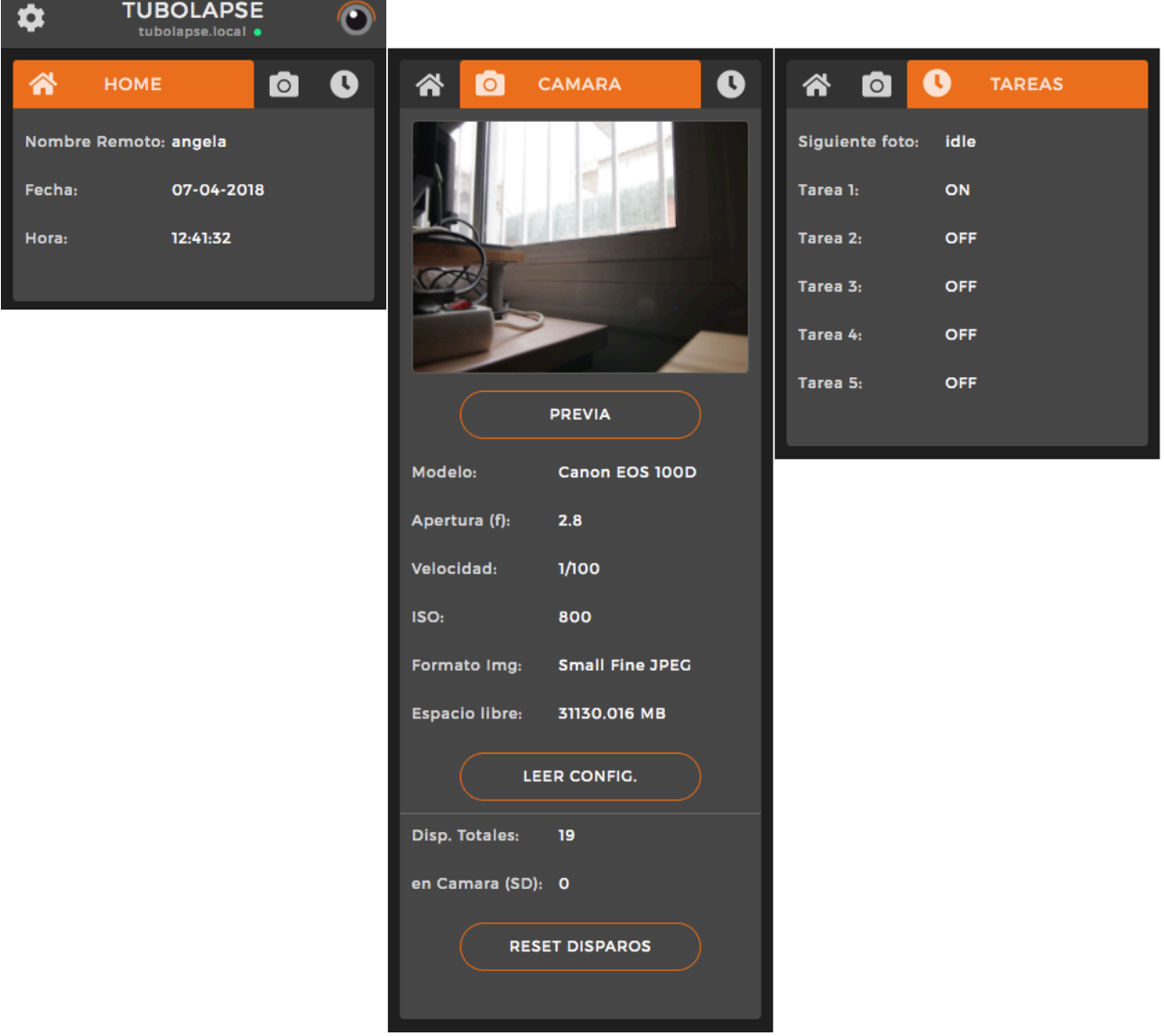

- 6. **HOME:** Información acerca del nombre remoto (utilizado para acceder a su equipo desde cualquier parte del planeta), la fecha y la hora actuales de su SPI.
- 7. **CAMARA:** Información y ajustes de su cámara.
- 8. **TAREAS:** Programación de diferentes intervalos de tiempo para Timelapse.
- 9. **AJUSTES:** Acceso a funciones de ajuste extras.

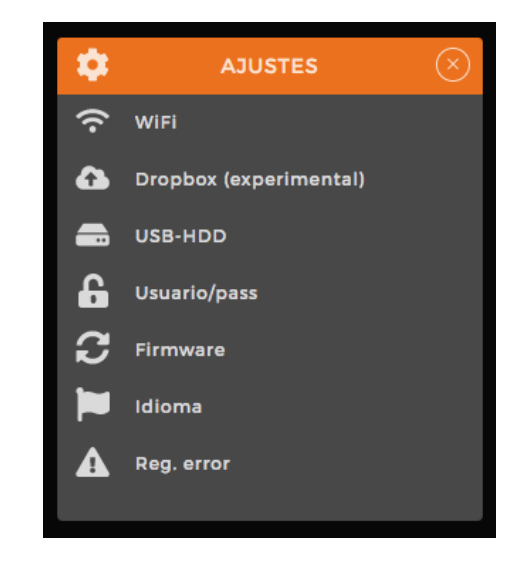

#### **Conectarse a una red wif externa**

- 1. Entre en el menú **AJUSTES > WiFi** y haga click sobre el botón "**BUSCAR REDES**"
- 2. A continuación le aparecerán las diferentes redes WiFi que encuentre el SPI a su alrededor
- 3. Para conectarse a una red externa simplemente búsquela e introduzca el password en el campo correspondiente de dicha red y pulse sobre el botón "**CONNECT**".
- 4. Si el SPI está conectado a una red WiFi satisfactoriamente el Led azul (**H**) del SPI permanecerá encendido de manera fja.
- 5. Usted podrá acceder al SPI si lo desea conectándose a esa red WiFi y escribiendo en la url del navegador el "**hostname.local**" que usted confguró.

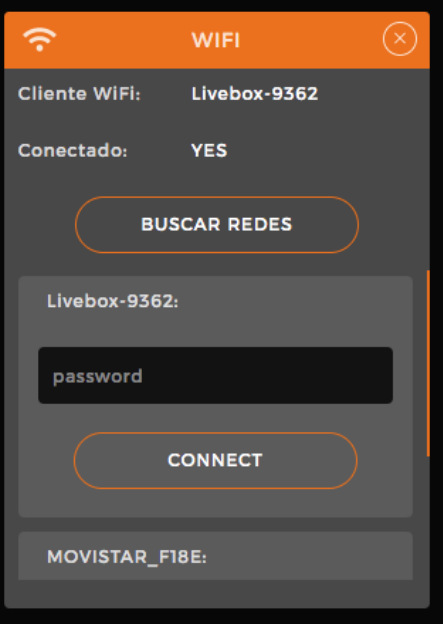

6. La red WiFi interna del SPI seguirá estando disponible por si usted necesita acceder en cualquier momento y no dispone de conexión a una red externa.

## **Confguración de la cámara**

- 1. Asegúrese de que la cámara esta encendida.
- 2. Conecte el cable USB desde la cámara a cualquiera de los 4 puertos USB (**E**).
- 3. Diríjase al panel **CAMARA**:
- 4. Pulse sobre el botón "**LEER CONFIG**"
- 5. Si el SPI detecta la cámara ha de mostrar el modelo (por ejemplo: "Modelo: Canon EOS 100D").
- 6. Si no aparece el modelo de la cámara (aparecerá un icono de alerta en la parte superior (ignórelo de momento).
- 7. Pruebe a apagar y encender la cámara y/o a cambiar de puerto el USB y vuelva a intentarlo (cada vez que encienda la cámara deberá esperar unos 10-15 segundos hasta que el SPI pueda detectar la cámara, pasado ese tiempo ya puede pulsar sobre "**LEER CONFIG**" para leer los parámetros.
- 8. Una vez tenga comunicación con la cámara desde este panel puede confgurar los parámetros de su cámara (se recomienda que la ponga en Manual para poder confgurar todos los parámetros)
- 9. Puede ver una previa de lo que la cámara esta viendo si pulsa sobre el botón "**PREVIA**", pero solamente si tiene confgurada la cámara con algún formato que incluya "**.jpg**".
- 10. Puede ver y cambiar algunos parámetros como la Apertura, La Velocidad, la ISO o el Formato de Imagen.
- 11. Además en la parte inferior dispone de un indicador de disparos que puede resetear para llevar la cuenta desde la ultima vez que lo puso a cero y el numero de fcheros que se han guardado en la SD de la cámara. (normalmente si no dispone de un disco duro o USB conectado al SPI las fotos se guardarán en la SD de la cámara).

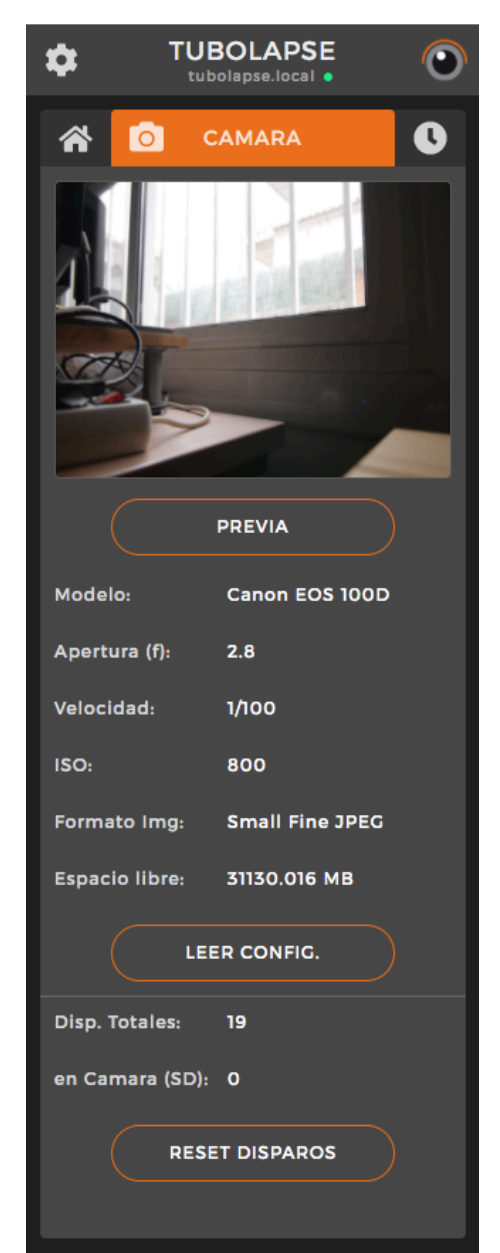

## **Confguración de USB o disco duro externo (HDD)**

- 1. Se recomienda usar un dispositivo de almacenamiento masivo (USB o HDD) para poder sacar el máximo rendimiento al SPI. *\*Si el SPI no detecta un USB o HDD conectado guardará las fotos en la SD de la cámara, tampoco se podrá usar el servicio de Dropbox!.*
- 2. Formatee el dispositivo USB o HDD con el formato de archivos "**exFAT**" en un PC o MAC.
- 3. Debe crear un fchero con el nombre de "**exist.txt**" y ponerlo en la unidad que acaba de formatear para que el SPI lo detecte automáticamente.
- 4. A continuación introdúzcalo en cualquiera de los 4 puertos USB (**E**) libres.
- 5. En la App diríjase a **AJUSTES > USB-HDD**.
- 6. Al cabo de unos segundos su dispositivo debería aparecer como "**Conectado: YES**" indicando también el espacio libre que tiene.
- 7. Cuando necesite quitar el USB utilice siempre el botón de "**EXTRACCION SEGURA**" para que no haya datos corruptos a la hora de quitar el dispositivo.
- 8. Cuando el disco este a punto de llenarse el SPI le avisará con 2 tipos de mensaje:
	- Cuando le quede un 20% de capacidad
	- Cuando le quede un 10% de capacidad
- Si cuando el USB-HDD se queda sin capacidad, el SPI no podrá seguir guardando las imágenes ni subirlas a dropbox, asegúrese de cambiarlo cuanto antes.
- Las carpetas se ordenan por día: (AÑO\_MES\_DIA)
- Las fotos dentro de cada carpeta se ordenan por día y hora: (AÑO\_MES\_DIA\_HORA\_MIN\_SEG)

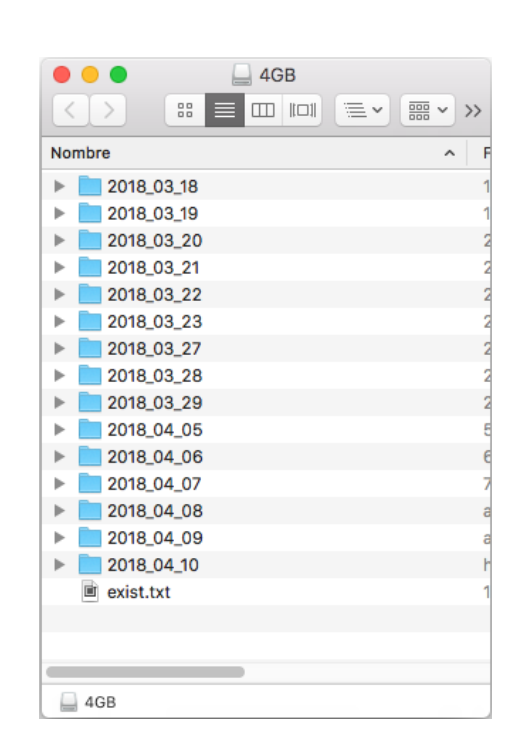

9. En el caso de disponer un HDD que necesite alimentación extra, asegúrese de conectar también el conector de alimentación extra USB al puerto del SPI (**F**) dispuesto para ello.

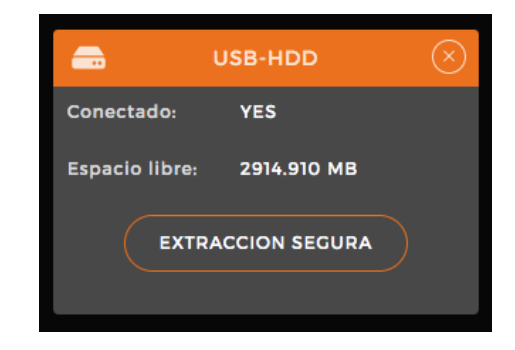

#### **Programación de Tareas**

- 1. El SPI dispone de un sistema de programación de tareas el cual permite programar de una manera fexible los diferentes intervalos que usted pueda necesitar para cubrir prácticamente cualquier tipo de seguimiento.
- 2. Diríjase al panel **TAREAS**:
- 3. Dispone de 5 tareas, ordenadas de 1 a 5 por prioridad, es decir: La tarea 1 tiene prioridad sobre la tarea 2, esta a su vez tendrá prioridad sobre la tarea 3, etc…
- 4. De esta manera el SPI intentará ejecutar la tarea 1 (siempre que esté activa: **ON**), si la tarea 1 no se esta ejecutando (**RUNNING**), intentará ejecutar la tarea 2 si esta activa: **ON**, y así sucesivamente.

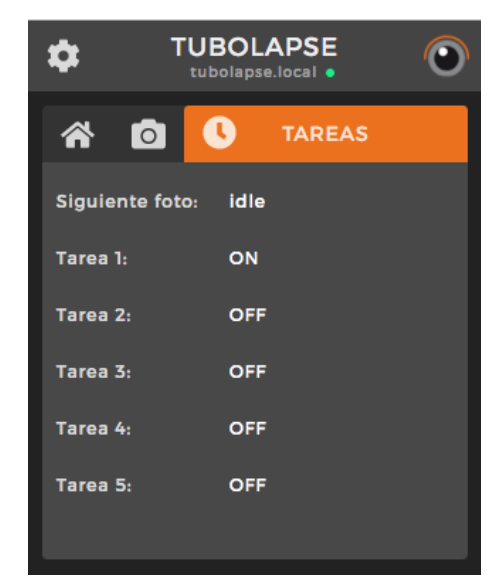

- 5. Para poder programar una Tarea haga click en la Tarea que desea programar.
- 6. Aparecerá un popup con las siguientes opciones:
- **Activo (ON-OFF):** Sirve para activar o desactivar la tarea actual.
- **Inicio (H:M):** Hora de inicio de la tarea
- **Fin (H:M):** Hora fnal de la tarea
- **Intervalo (H:M:S):** Intervalo de tiempo entre disparos  *\*El Intervalo mínimo es de 30 segundos*
- Días: Día de la semana que se ha de ejecutar esta tarea.
- 7. Una vez tenga su tarea defnida, pulse sobre el botón "**SET**" para guardarla.

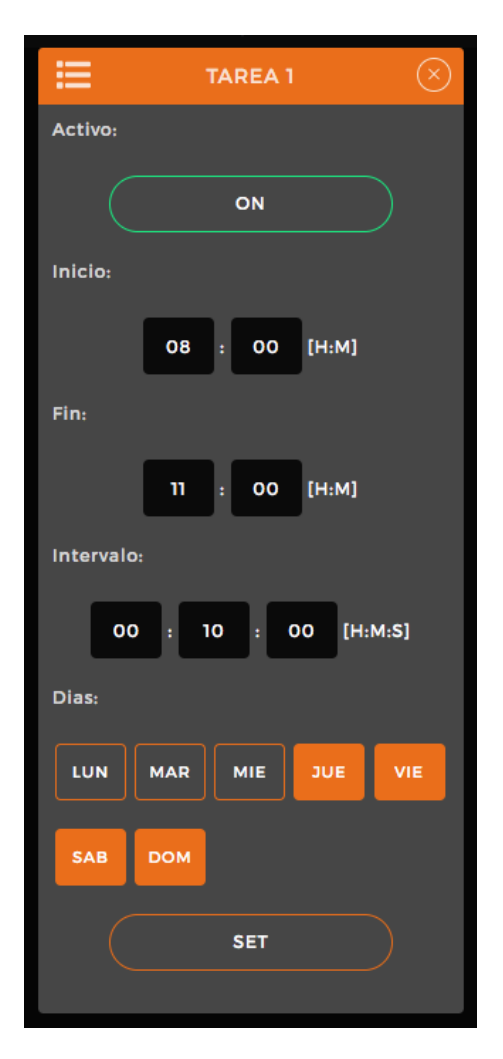

8. Por último, en el parámetro "**Siguiente foto**" le indica el tiempo que le queda para disparar la siguiente foto si la tarea se está ejecutando (**RUNNING**).

## **Acceso al SPI desde cualquier parte del planeta**

- 1. El SPI es accesible desde cualquier parte del planeta a través de internet siempre y cuando usted haya confgurado la conexión de una red WiFi externa y esta tenga acceso a internet.
- 2. Asegúrese de haber confgurado correctamente el WiFi (apartado: **Conectarse a una red wif externa**). Y de que esta red tenga acceso a internet.
- 3. Tome nota del nombre de la URL remota que aparece en HOME (ejemplo: *angela*)
- 4. Desde cualquier dispositivo que este fuera de la red actual de WiFi puede abrir un navegador e introducir dicha direccion (ejemplo: *[angela.tubolapse.com](http://angela.tubolapse.com)*)
- 5. Una vez este conectado le aparecerá la pantalla de Login tal y como lo haría normalmente.
- *- Recuerde que si esta accediendo remotamente y no tiene* f*sicamente el equipo al lado, algunas opciones o procedimientos descritos en este manual no podrá llevarlos a cabo ya que disponen de intervención manual.*
- *- Siempre que acceda remotamente intente minimizar el tiempo de conexión debido a la cantidad de datos que esta constantemente enviando, ayudando a reducir el ancho de banda y el consumo de datos de su operador.*

#### **Servicio de almacenamiento en la Nube**

- 1. El SPI dispone de una función de guardado de fotos en la nube (Dropbox), el cual resulta muy útil a la hora de controlar o llevar el seguimiento de obras de larga duración a distancia.
- 2. Si necesita contratar este servicio hable con nuestro departamento comercial para saber las condiciones.
- 3. Para activarlo en la parte del SPI, solo ha de dirigirse a **AJUSTES > Dropbox**:
- 4. Haga click sobre el botón de Habilitar para ponerlo en "**ON**"
- 5. Por cada foto que el SPI saque creara un fchero a subir inmediatamente después de haber sacado la foto y se guarda en una "cola de subida", de manera que si no dispone de conexión, en cuanto tenga conexión a internet empezara la transferencia de subida.
- 6. La opción de subida de fotos solo esta disponible de momento para fcheros en formato "**.jpg**", así que si usted esta disparando en RAW, se recomienda siempre utilizar RAW  $+$  JPG.

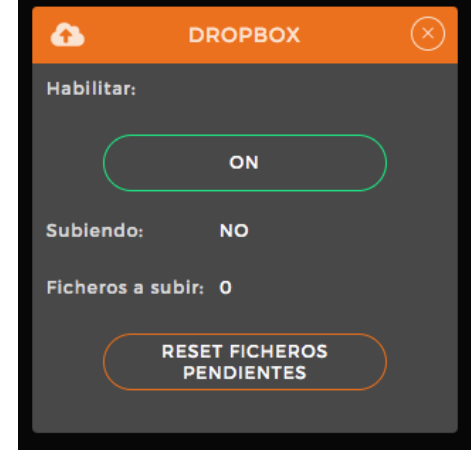

- 7. En cualquier momento usted puede vaciar la cola de fcheros pendientes pulsando sobre "**RESET FICHEROS PENDIENTES**", esto no borrará las fotos, solamente la cola de subida.
- 8. Para acceder a las fotos, si ha contratado el servicio, se le enviará un link a la carpeta de Dropbox con el nombre de su equipo:
- Las carpetas se ordenan por día: (AÑO\_MES\_DIA)
- Las fotos dentro de cada carpeta se ordenan por día y hora: (AÑO\_MES\_DIA\_HORA\_MIN\_SEG)

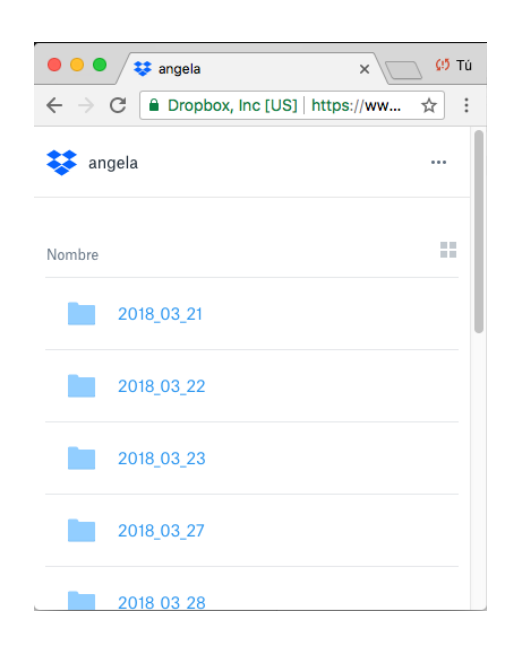

## **Actualización del frmware**

- 1. En **AJUSTES > Firmware** veremos la versión actual de la App
- 2. Desde aquí también podremos actualizar el frmware del SPI, para ello deberemos de disponer de el fchero de actualización (ejemplo: *tubolapsefw\_v2.5*)
- 3. Para seleccionar el fchero pulsamos sobe el botón "**SELECCIONAR FICHERO**…" y lo buscamos donde lo hayamos guardado.
- 4. A continuación pulsamos sobre el botón "**UPDATE**".
- Si el fchero es válido y la actualización correcta nos aparecerá un mensaje avisándonos de que se está actualizando y luego se reinicia el equipo, en unos 30 segundos podremos volver a acceder a nuestro equipo de forma habitual.

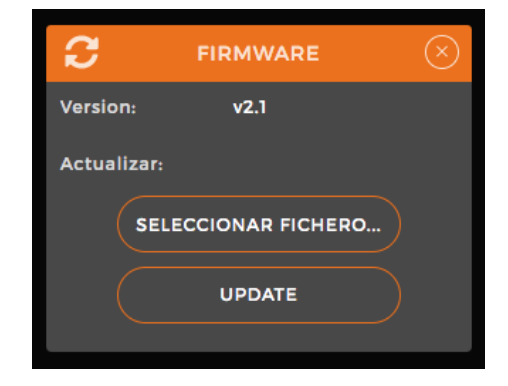

- Si el fchero no es válido o la actualización no se ha realizado correctamente, nos aparecerá un mensaje de que hubo un fallo (por lo tanto el equipo seguirá funcionando con la versión que tenía hasta ahora).

# **Cambio de Idioma**

- 1. Podemos cambiar el idioma de la Interfaz en **AJUSTES > Idioma**:
- Ingles
- Español

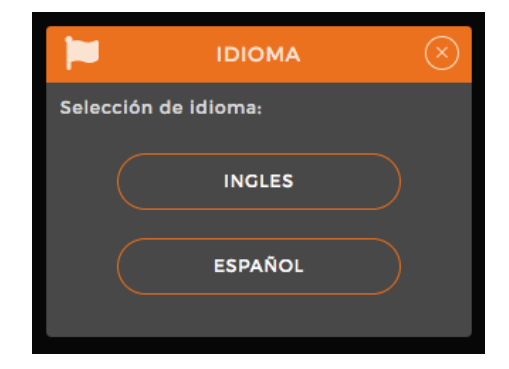

2. Los cambios se guardarán hasta el próximo reset de fábrica.

# **Cambio de Usuario/Password**

- 1. Para cambiar el Usuario y el password sin tener que volver a los ajustes de fábrica del SPI, nos vamos a **AJUSTES > Usuario/Pass**:
- 2. Introducimos el nuevo usuario y el nuevo password y pulsamos sobre "**CHANGE**".
- 3. A continuación la App volverá a la pantalla de Login para poder acceder con los nuevos datos.

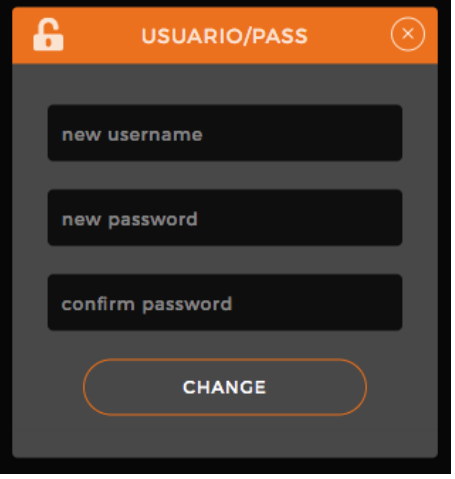

#### **Registro de Errores**

- 1. Cada vez que haya un error en la App aparecerá un icono de color rojo de alerta en la parte superior de la App:
- 2. Si pulsamos sobre dicho icono quitaremos el aviso de error (desaparecerá el icono) pero se guarda un registro del error.
- 3. Para visualizar los últimos errores registrados vamos a **AJUSTES > Reg Error**:
- 4. Nos aparecerá una lista con los últimos errores.
- 5. Si queremos borrar el registro podemos pulsar sobre "**RESET REGISTRO**"
- 6. También podemos descargarnos el fichero en formato texto pulsando sobre el botón "**DESCARGAR REG**". *(Muy útil para avisar de posibles fallos o bugs a la hora de ponerse en contacto con nuestro departamento técnico o para hacer un seguimiento del estado que ha tenido el equipo en los últimos días, meses, etc..)*

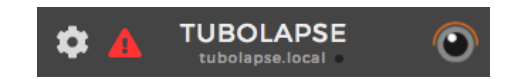

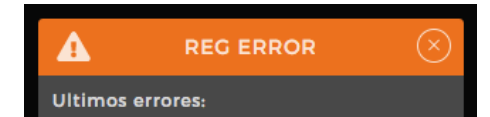

[07-04-2018 12:52:32] -> Error: Command [07-04-2018 12:52:52] -> Error: Command<br>failed: /bin/sh - c sudo gphoto2<br>capture-image-and-download --<br>filename "capture\_preview.%C" --force-<br>filename "capture\_preview.%C" --force-<br>overwrite \*\*\* Error \*\*\* An error occurred 0 (Device or resource busy). Make sure of the program (gvfs-gphoto2-<br>volume-monitor) or kernel module (such<br>as sdc2xx, stv680, spca50x) is using the<br>device and you have read/write access<br>to the device. ERROR: Could not capture image. ERROR: Could not capture.

**RESET REGISTRO** 

**DESCARGAR REG** 

# **Reset de fábrica**

- 1. Si por cualquier razón deseamos resetear por completo el equipo (olvido de password, cambio de hostname, etc…), prosiga con el procedimiento siguiente:
- 2. Una vez el equipo este encendido (el led azul (**H**) parpadea cada 3 segundos o esta fjo) mantenemos apretado el pulsador de reset (**G**).
- 3. El led azul (**H**), empezara a parpadear rápido durante unos 10 segundos aproximadamente.
- 4. Cuando deje de parpadear podemos soltar el pulsador de reset (**G**) y el equipo se reiniciará con los valores de fábrica:
- Usuario: **Admin**
- Password: **password**
- Hostname: **tubolapse**
- WiFi SSID: **Tubolapse\_WIFI**
- WiFi PSK: **password**
- 5. Si en cualquier momento de la secuencia dejamos de pulsar el pulsador de reset, el equipo no efectuará ninguna operación.